# **Digitaal veiligheidsplan**

Wanneer u wilt werken met het Digitaal Veiligheidsplan kunt u zich intuïtief laten leiden door de tool. Wanneer u er niet helemaal uitkomt vindt u in deze handleiding antwoord op al uw vragen.

We loodsen u stap voor stap door de tool heen. Mocht u na het lezen van de handleiding nog steeds met vragen zitten, neem dan contact op met onze helpdesk.

### **Gebruik alleen een pc of laptop**

Het Digitaal Veiligheidsplan is niet *'mobile friendly'*. Dat betekent dat u het Digitaal Veiligheidsplan niet kunt invullen via een tablet of smartphone. Maak dus **altijd** gebruik van een pc of een laptop als uaan het Digitaal Veiligheidsplan wilt werken.

### **A[anmelden](http://www.digitaalveiligheidsplan.nl/)**

Via www.digitaalveiligheidsplan.nl bent u terechtgekomen bij het Digitaal Veiligheidsplan. Dit is het eerste scherm dat u ziet:

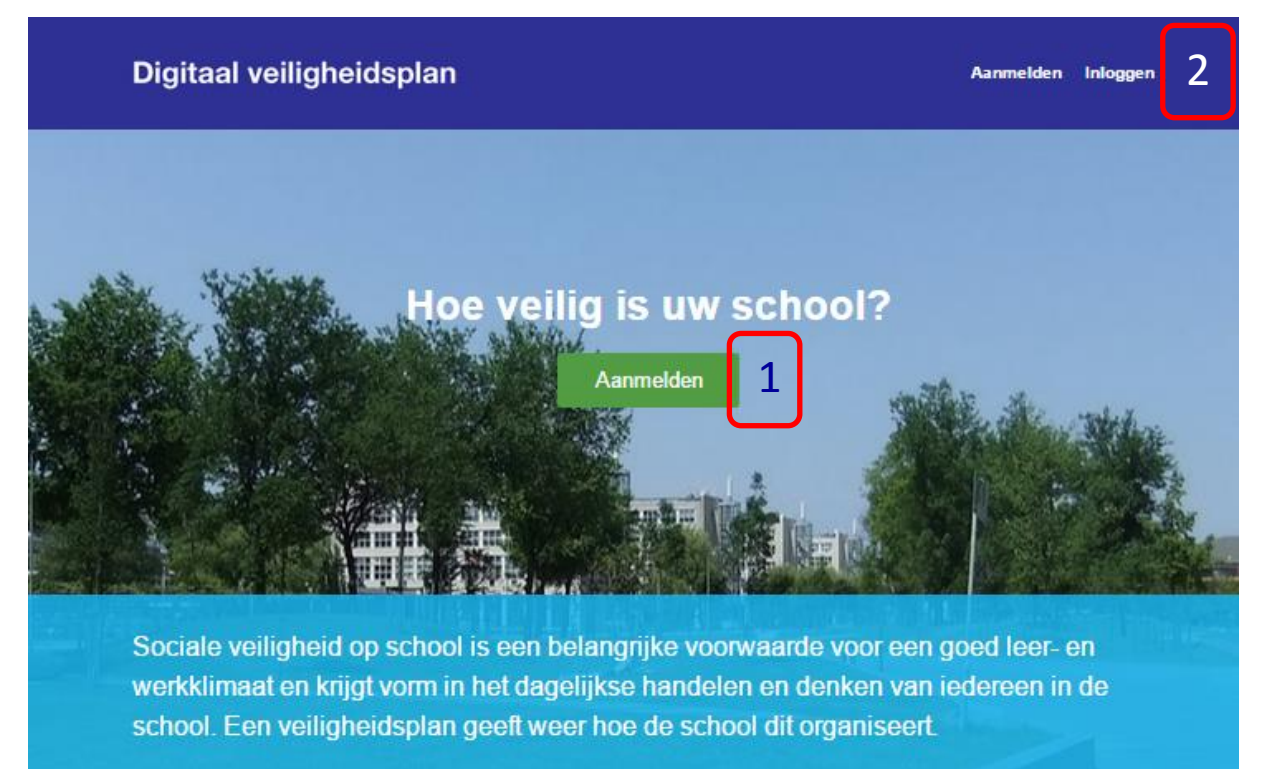

Wanneer u voor het eerst met het plan gaat werken moet u via de knop *Aanmelden*<sup>1</sup> een account aanmaken voor uw school. U ontvangt een inlognaam en wachtwoord via de mail. *Let op, want deze kan in uw spamfolder terecht komen*. Bewaar uw inlognaam en wachtwoord goed, deze heeft u elke keer nodig wanneer u verder werkt aan het plan. Bij een volgend bezoek kunt u via de knop *inloggen*<sup>2</sup> verder werken (het systeem slaat automatisch alle gegevens die u heeft ingevoerd op).

Bent u uw wachtoord vergeten of wilt u deze aanpassen, dan kan dat ook:

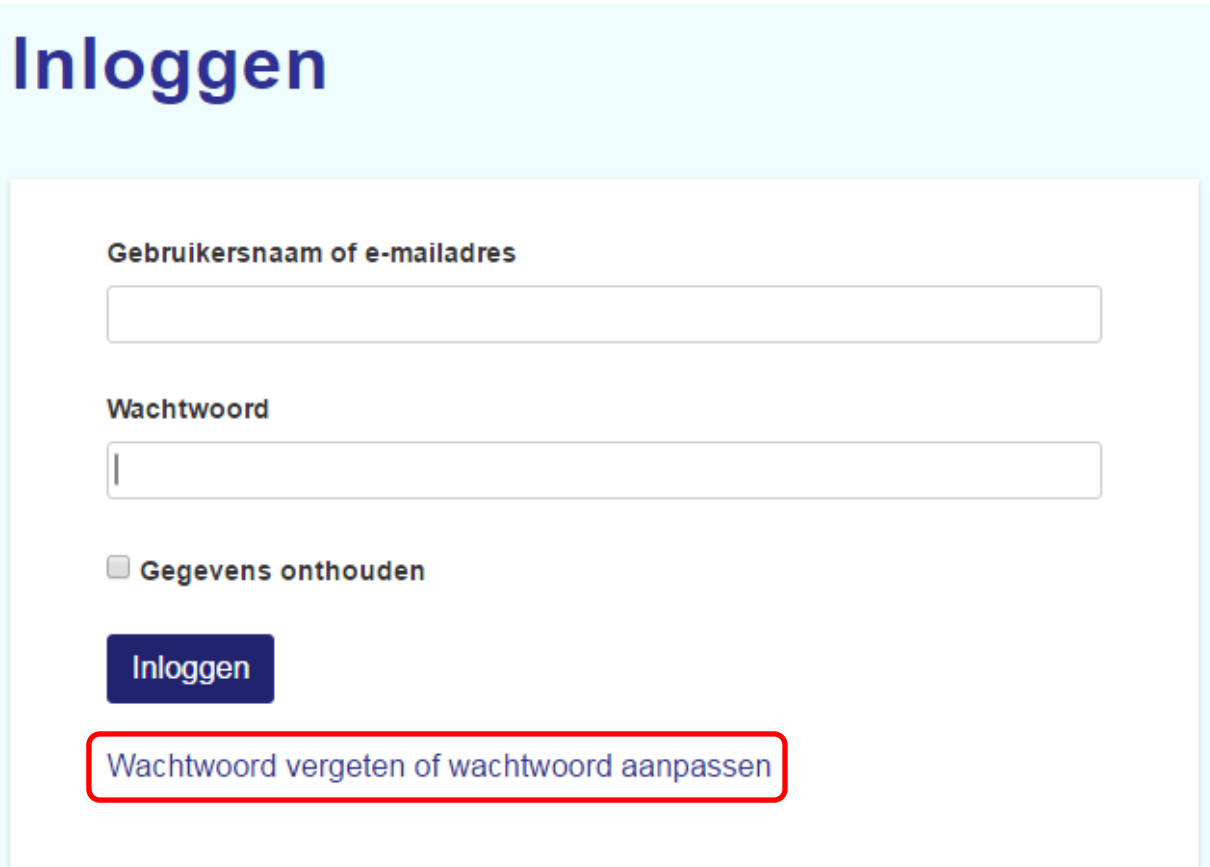

Wanneer u bent ingelogd en op de knop vragenlijst klikt verschijnt het onderstaande scherm:

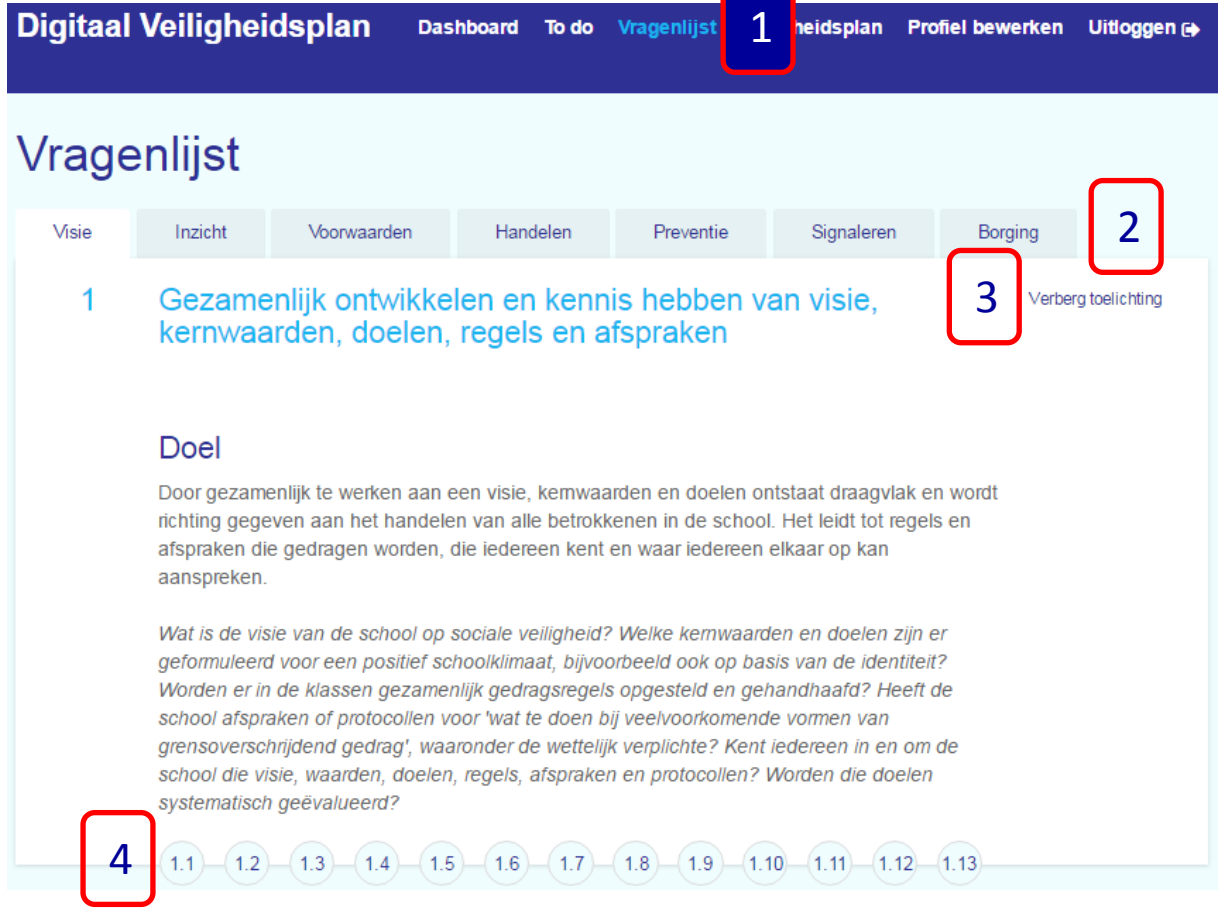

De allereerste keer dat u aan het werk gaat in het Digitaal Veiligheidsplan start u met de *vragenlijst*<sup>1</sup> (de overige knoppen in de donkerblauwe balk komen later aan de orde).

De vragenlijst is verdeeld in zeven '*tabs*<sup>2</sup> ' (later ook wel aangeduid met het woord *modules*), namelijk de zes aandachtsvelden/procesonderdelen die Stichting School & Veiligheid hanteert wanneer het gaat over sociale veiligheid, en een tab die de procesmatige kant van het veiligheidsbeleid 'monitort'.

Per tab vindt u een uitgebreide toelichting op dit onderdeel van het proces. Wanneer u er voor kiest deze toelichting niet te lezen, dan kunt u gebruik maken van de knop *verberg toelichting*<sup>3</sup> , dan heeft u een iets kleiner scherm. U kunt willekeurig tussen de tabs heen en weer navigeren.

Vervolgens kunt u de *vragen*<sup>4</sup> bekijken en beantwoorden. U hoeft de vragen niet in volgorde te beantwoorden, u kunt via de bolletjes heen en weer gaan, maar onderaan de pagina van iedere vraag kunt u ook heen en weer navigeren:

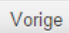

Vraag overslaan Volgende

Omdat al uw antwoorden bewaard blijven is het niet noodzakelijk om in één keer alle vragen door te lopen en te beantwoorden.

### Vragen

De vragen van de eerste zes tabs hebben eenzelfde opbouw, hoewel niet elk onderdeel bij elke vraag aanwezig is (uitleg volgt).

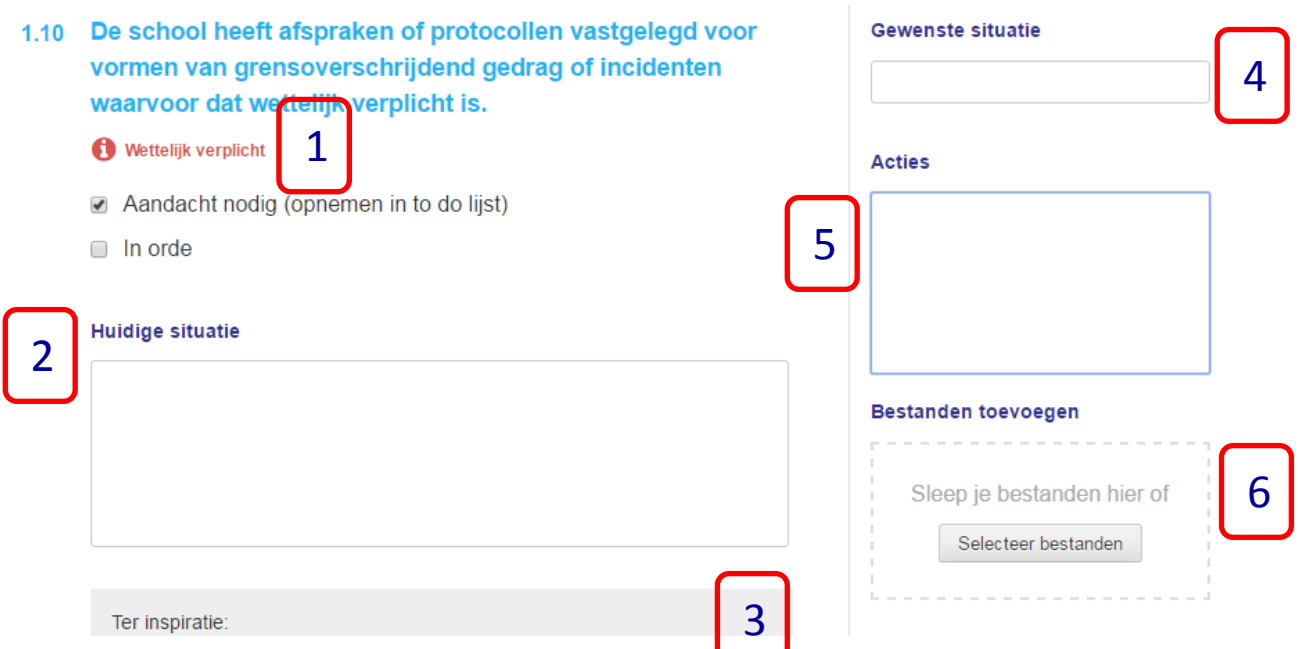

Een vraag zoals hierboven bevat alle elementen die vragen van de eerste zes tabs kunnen hebben. We lopen ze één voor één langs:

- 1. Wanneer de tekst *'wettelijk verplicht'* is opgenomen, dan betekent het dat dit onderdeel verplicht is voor uw school. Klik op de i voor meer informatie over deze verplichting.
- 2. In het blok '*huidige situatie'* kunt u aangeven wat uw school op dit punt allemaal al heeft gedaan, deze informatie zal ook verschijnen in uw pdf-uitdraai (uitleg volgt later).
- 3. Ook dit blok *'ter inspiratie'* is niet bij elke vraag aanwezig. Dit blok bevat inspirerende achtergrondinformatie of links met betrekking tot deze vraag. Ook vindt u hier bij diverse vragen links naar voorbeeldprotocollen. Deze protocollen kunt u bewerken en in de tool weer uploaden.
- 4. Beschrijf hier de gewenste situatie op dit punt.
- 5. Vul hier de acties in die u gaat ondernemen om de gewenste situatie te bereiken.
- 6. Wanneer u bij een vraag bestanden wilt toevoegen, dan kan dat hier.

Bovenstaande gaat over de eerste zes modules. Bij module zeven (borging) zien de vragen er iets anders uit.

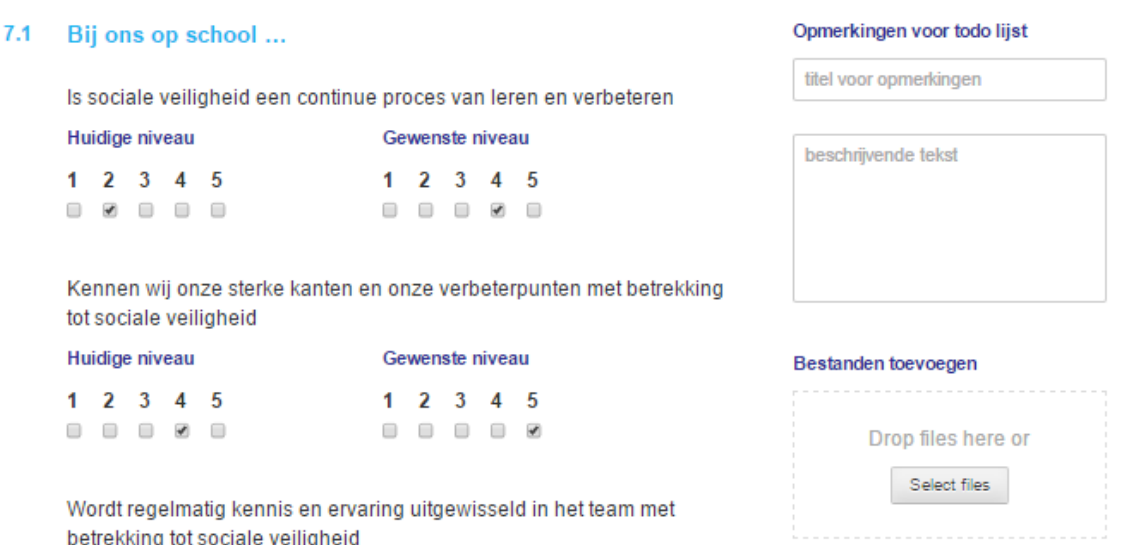

In plaats van aan te geven of een item op school in orde is of aandacht nodig heeft, gaat deze module over het borgen van veiligheid in school. Op diverse onderwerpen geeft u het huidige niveau van de school aan en het gewenste niveau.

Op deze manier werkt het Digitaal Veiligheidsplan als een tool die u helpt in het continue evalueren, signaleren en verbeteren van uw veiligheidsbeleid.

## Dashboard

In het dashboard (zie onderstaande foto) vindt u in de rechterkolom een overzicht van alle modules. U ziet precies of alle vragen per module al ingevuld zijn en kunt via deze kolom direct naar de betreffende module navigeren.

In de linker kolom vindt u de vragen terug die u heeft aangemerkt als 'aandacht nodig'.

## **Dashboard**

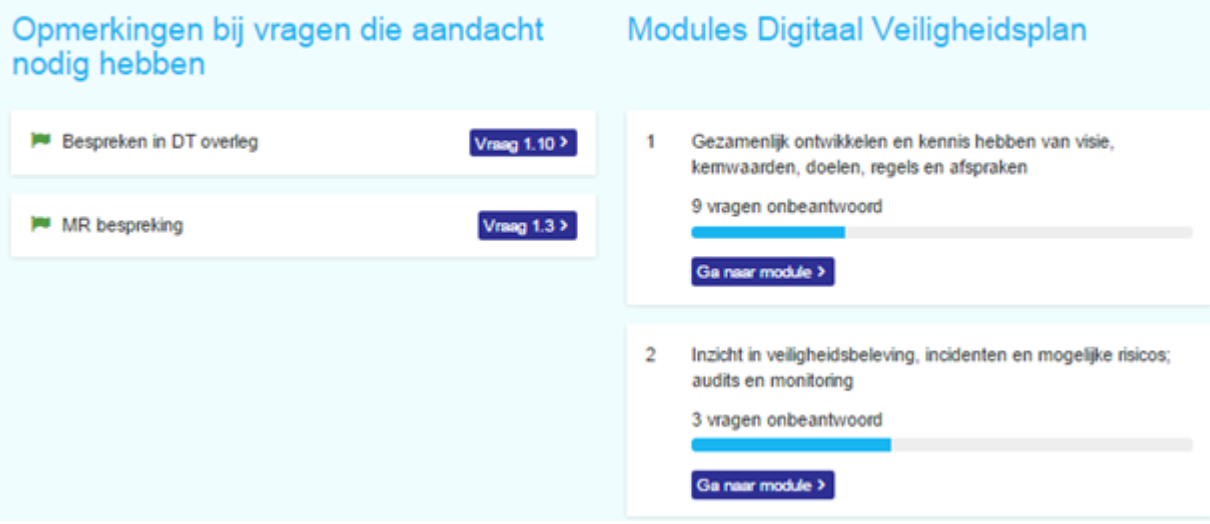

## To do-lijst

In uw to do-lijst (zie onderstaande afbeelding) vindt u een overzicht van alle vragen die u heeft aangemerkt met 'aandacht nodig'.

U kunt snel naar een vraag u via de knop *ga naar vraag x.x*<sup>1</sup> . Door middel van het knopje *meer tonen*<sup>2</sup> . Kunt u extra informatie tonen die u heeft ingevoerd. Alle vragen in de to do-lijst hebben een *vlaggetje*<sup>3</sup> . U kunt een vraag markeren als belangrijk door op het vlaggetje te klikken en het zal rood worden. Vragen die als belangrijk gemarkeerd zijn zullen bovenaan de to do-lijst verschijnen.

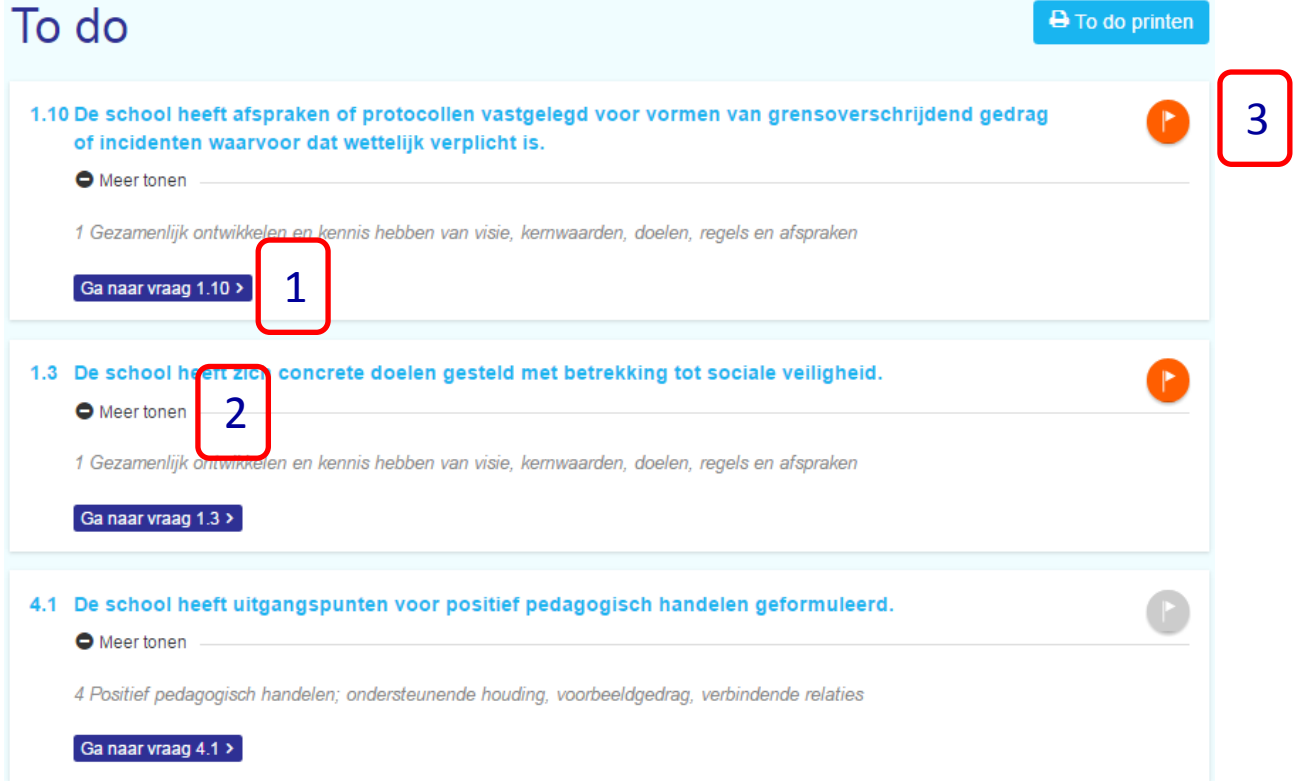

## Veiligheidsplan

Via de knop Veiligheidsplan komt u op deze pagina (zie onderstaande afbeelding).

Hier vindt u een uitgebreid overzicht van alle vragen van het Digitaal veiligheidsplan. U ziet in één oogopslag welke *vragen niet zijn beantwoord*<sup>1</sup> . U ziet per vraag welke bestanden u heeft *toegevoegd*<sup>2</sup> . En deze bestanden vindt u op een rij onder aan de pagina.

Tot slot kunt u deze hele samenvatting met alle vragen en antwoorden opslaan als *pdf-bestand*<sup>3</sup>voor uzelf of voor wie het ook maar in wil zien. Let wel op dat de bestanden die u los heeft toegevoegd hier niet in deze pdf geïntegreerd kunnen worden.

## Digitaal Veiligheidsplan

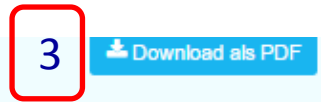

Het realiseren van een sociaal veilige school komt tot uiting in het gehele schoolbeleid: de pedagogische aanpak, kwaliteitszorg, personeelsbeleid en schoolontwikkeling. Dit Digitaal Veiligheidsplan maakt duidelijk welke zelfbenoemde aandachtspunten de school agendeert binnen het gevoerde schoolbeleid.

Onder aan de pagina kunt u uw Veiligheidsplan downloaden (pdf). Ook staan hier alle door u aan het document toegevoegde schoolbestanden op een rij. Het pdf-bestand kunt u lokaal opslaan en delen (bijvoorbeeld via mail of de schoolwebsite).

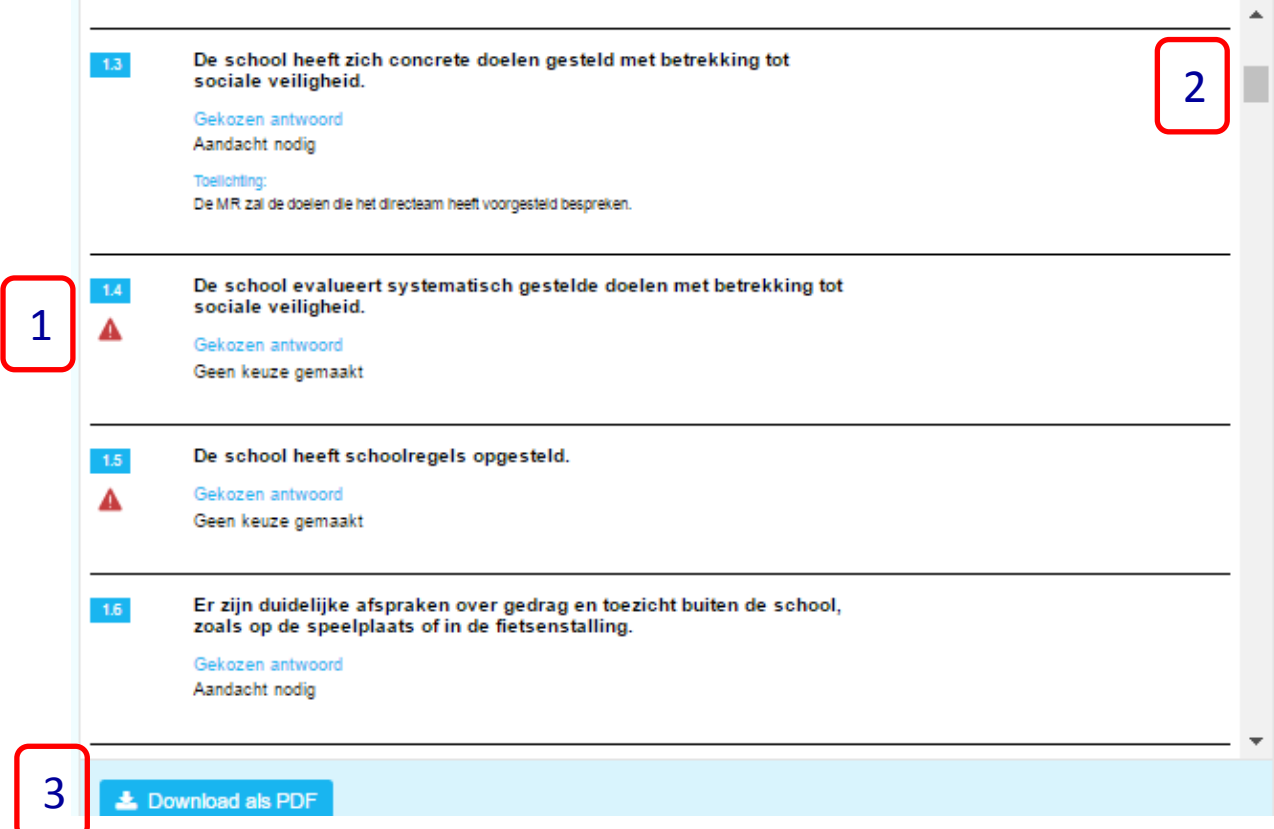